THE **OUTSIDE** IS IN US ALL.

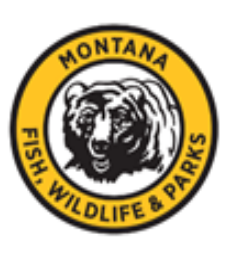

# Shooting Range Grant Program

# Application Guide

September 2020 Webgrants user guide

#### **Overview**

Montana Fish, Wildlife & Parks (FWP) has administered a grant program for the development and enhancement of shooting ranges since 1989. The purpose of the Montana Shooting Range Grant Development Program is to create a continuing program and mechanism to provide funding, through the department, to private shooting clubs, private organizations, local governments, and school districts for the establishment and improvement of a system of shooting ranges throughout Montana (MCA 87-1-276). A private shooting club, private organization, unit of local government, or school district may seek a grant for a shooting range development project (MCA 87-1-277). Every two years the Legislature authorizes funding for this program, which is generated from the sale of state hunting licenses.

### **Applying**

FWP will accept online shooting range grant proposals until February 1, 2022. Mailed applications must be postmarked by February 1, 2022.

To apply, you must first become a registered user. Go to the website *https://fundingmt.org* to register your organization and click on "*Register Here*". Please have your primary contact register first. Additional people can be added to the organization after the primary contact person gets their login information from the system. Contact Sara Smith if you need to add additional users.

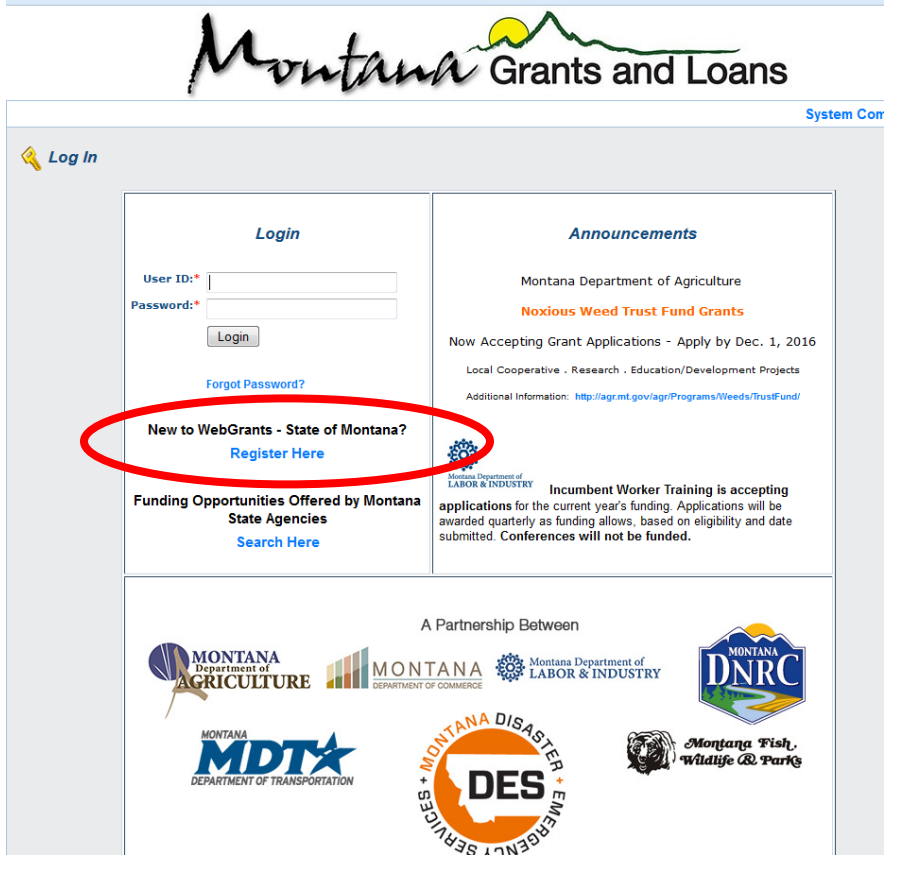

#### **Registering**

When registering, please fill out all information accurately. Make sure you choose *Department of Fish, Wildlife and Parks* for the grant for which you are interested. Once you fill in all the requested information, click *Register* at the bottom of the page.

vutana Grants and Loans

**Registe** 

#### $R$  Help

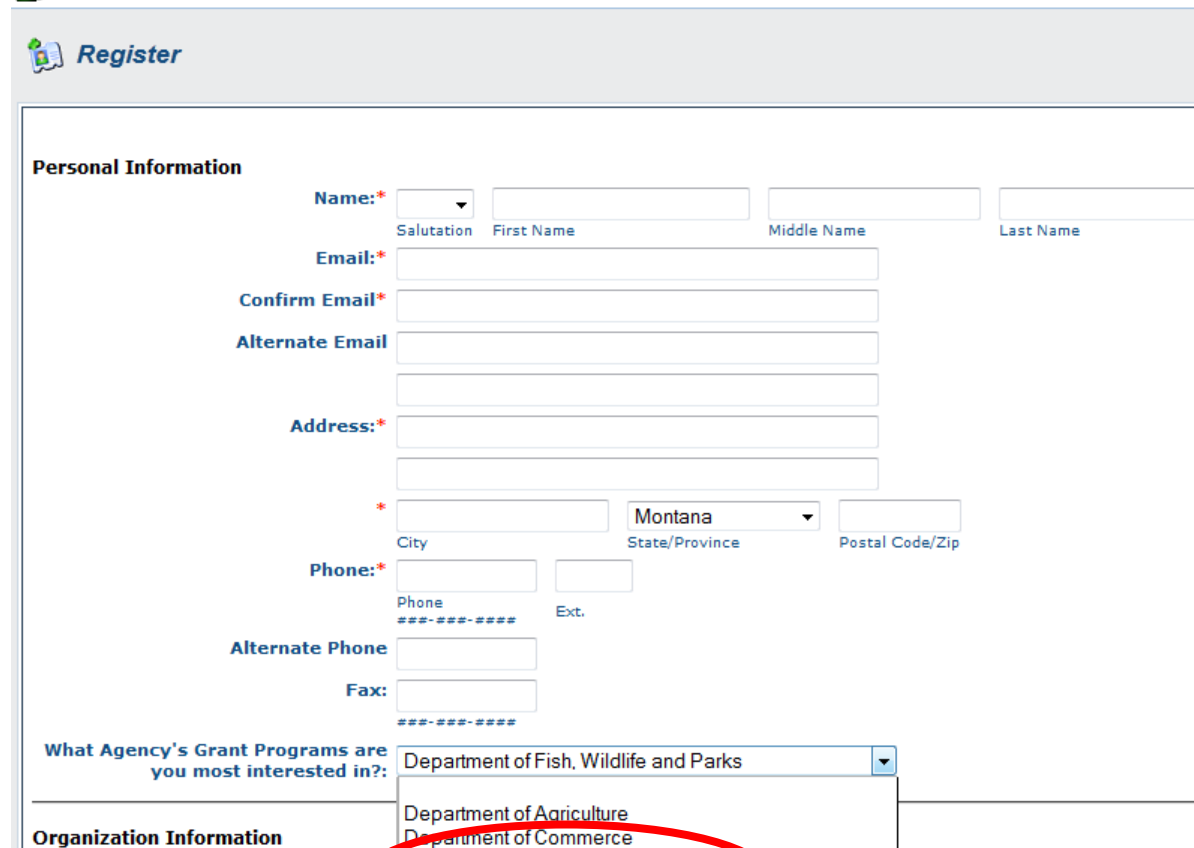

Department of Natural Resources and Conservation

**meusiry** 

**Department of Military Affairs** 

Department of Transportation

**Departmemented** 

Once you have submitted your registration, you will receive an email indicating you have successfully submitted your registration but this registration is pending approval. Below is a sample of what the email will look like. If you do not see this email, please check your junk mail folder.

User guide online range application **3** 

Name

Address:\*

**Organization Type** 

**Organization Website:** 

#### **SAMPLE EMAIL**

**\*\*\*\* Do Not Respond to This Email \*\*\*\* Dear John Doe, Thank you for registering. Your registration is currently under review, if approved, you will receive a confirmation email with your user id and password. Registration review may take several business days. Thank you for your patience.**

Your registration request is sent to the Department of Fish, Wildlife & Parks for approval. Once approved the WebGrants software creates a User ID and password. You are notified by email of your approved status and provided your User ID and password. The user ID is the first initial of your first name, your entire last name and a number (for example John Doe would be jdoe1). The password is case sensitive.

#### **SAMPLE**

**\*\*\*\* Do Not Respond to This Email \*\*\*\* Dear John Doe, Your new registration with the WebGrants grants management system has been Approved. Your user id and password are below: User id: jdoe1 Password: abcdef123 You may now log into the WebGrants system at the following location: www.fundingmt.org After you login for the first time, reset your password by selecting "My Profile" then "Reset** ◢ **Password"**

You are now ready to log in.

# **Getting Started**

Go to<https://www.fundingmt.org/index.do> and log in with your user name and password. Once logged in, you will see this screen.

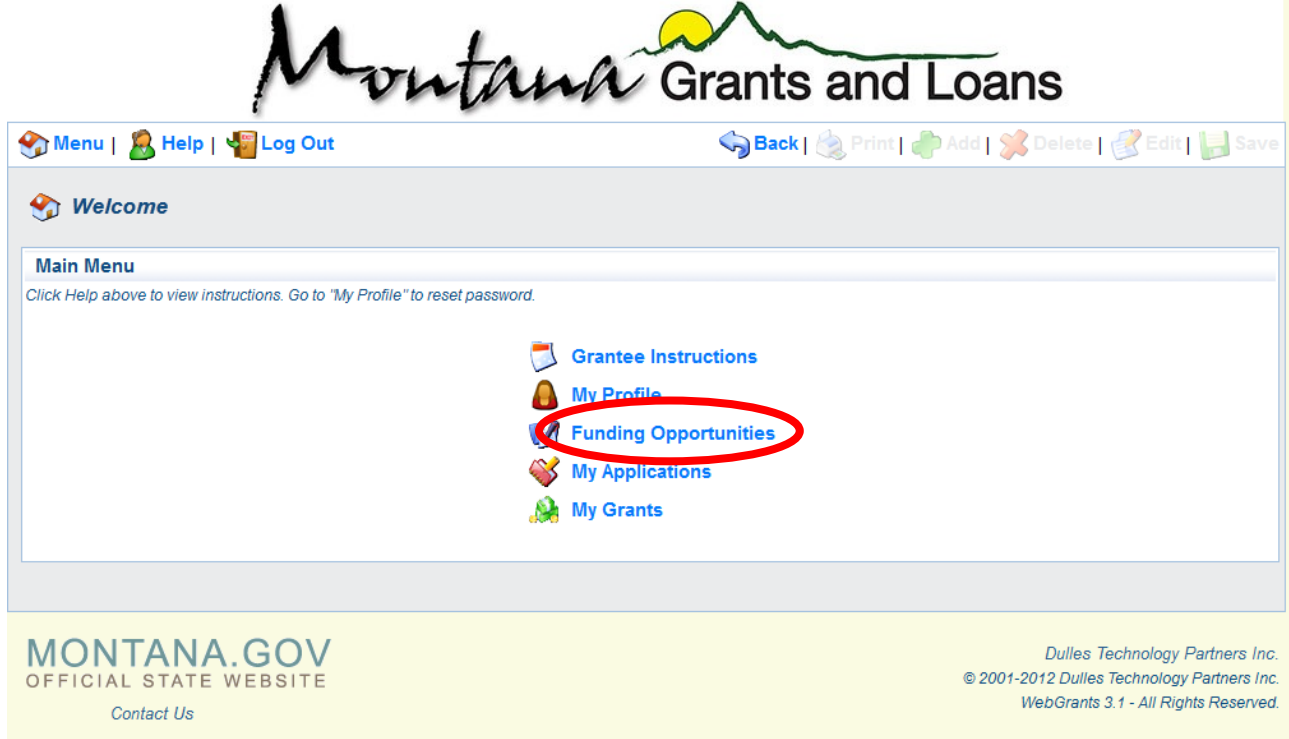

On the main screen you will see the following:

**Grantee Instructions:** These are helpful instructions that relate to using the software

**My Profile:** Change contact information and password

**Funding Opportunities:** This is where you will find the shooting range grant opportunity for which you are applying

**My Applications:** Save, Review, Edit, and Submit Your Applications

**My Grants:** Track awarded grants, payments, and upload claims

# **Getting Started**

To start an application, click *Funding Opportunities.* You will see a long list of funding opportunities; look for *Department of Fish, Wildlife and Parks and Shooting Range Grant*. Click on that funding opportunity in blue.

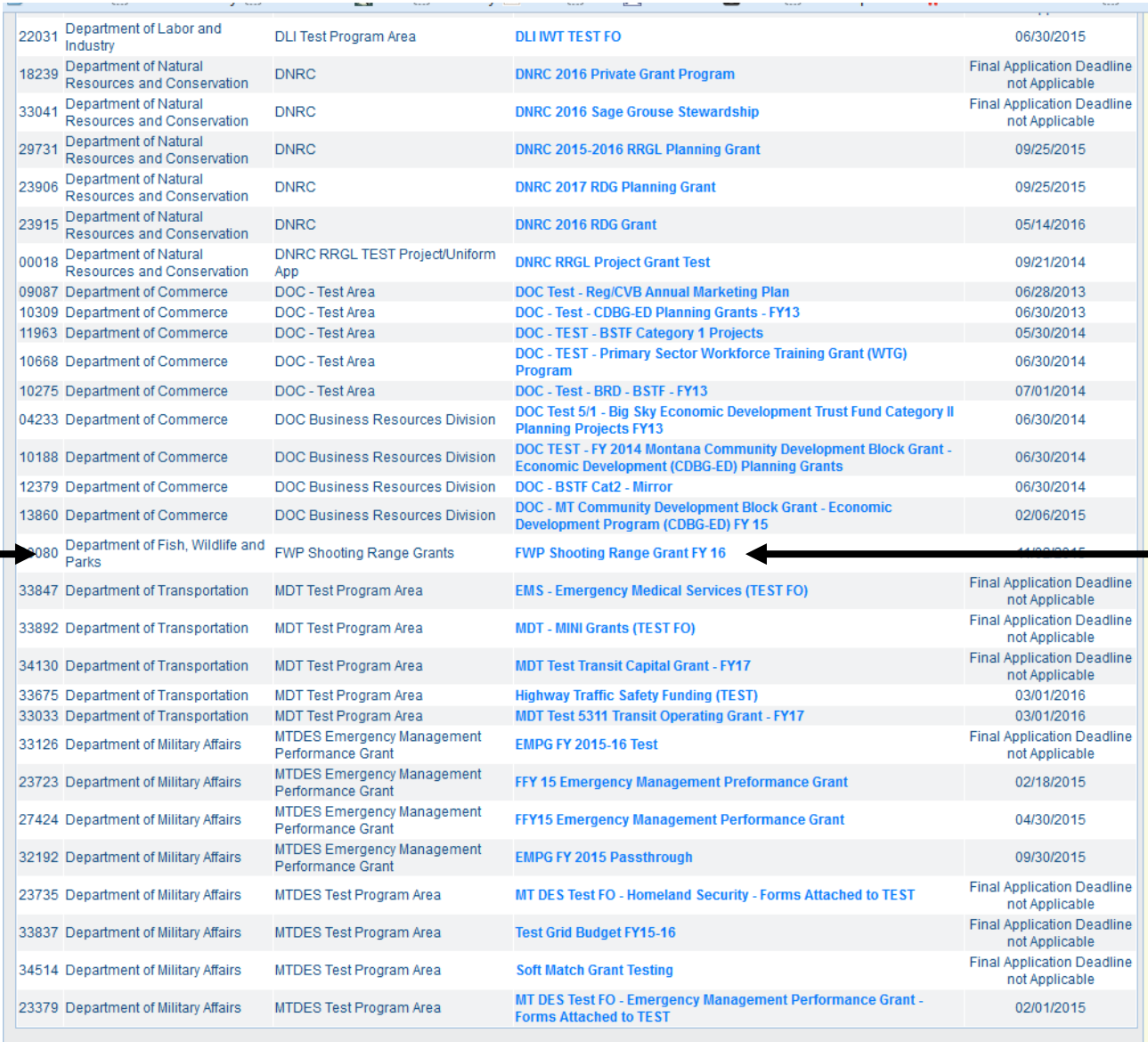

## **Getting Started**

After you click on the funding opportunity, read the *Description* page very carefully as it contains instructions and information about submission deadlines and grant requirements. This page also contains attachments that you should **download and print**. Read these documents carefully as they include grant match requirements, documents that need to be submitted with the completed application, and an application checklist.

Once you have read the description and looked at the attachments, click *Start a New Application* 

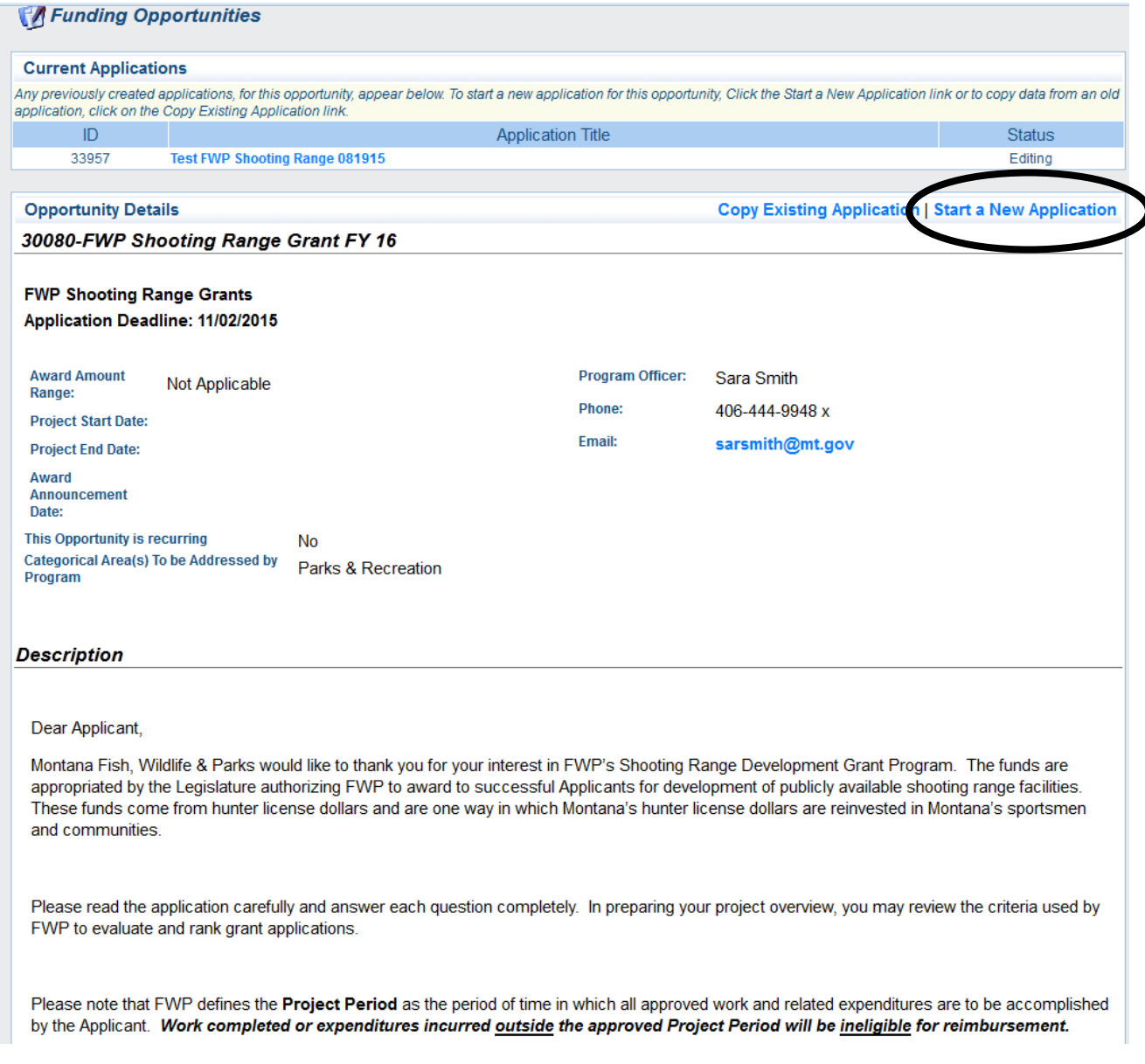

## **Completing the Application**

The first page of the application asks you to choose the primary contact information, put in a Project Title, and choose your organization (which you created during the registration process).

> Remember to always click *SAVE*  after filling out each page.

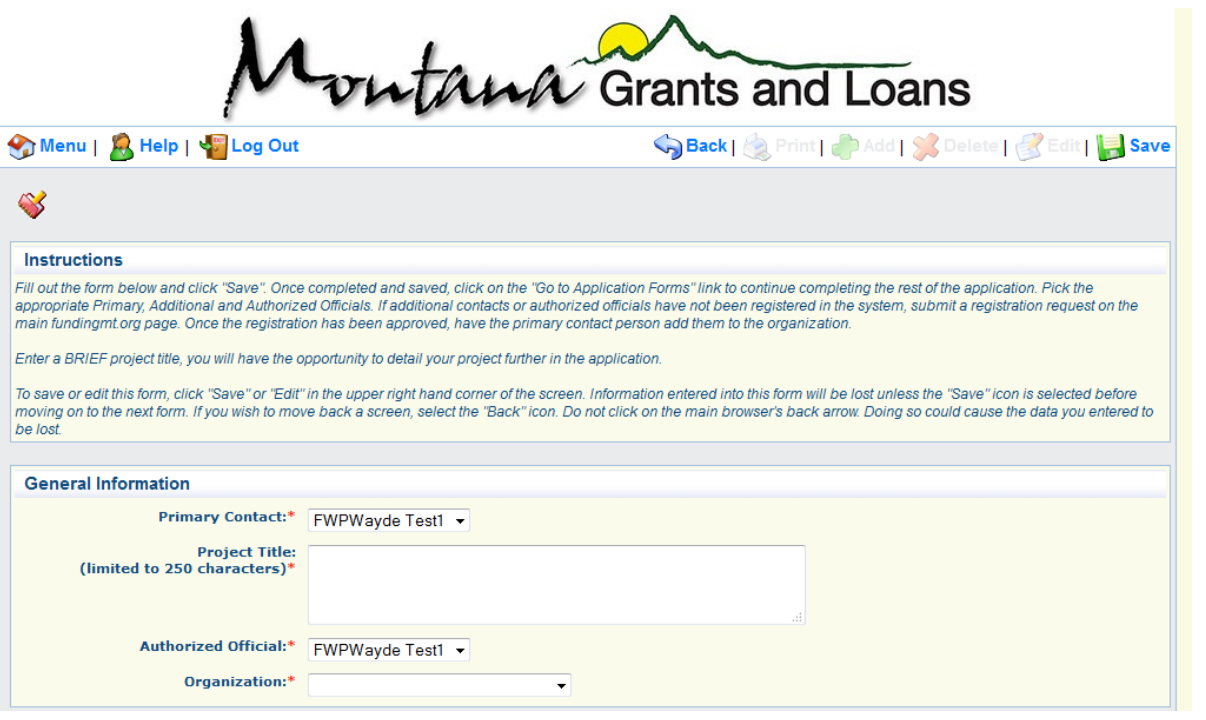

**User guide online range application 8** 

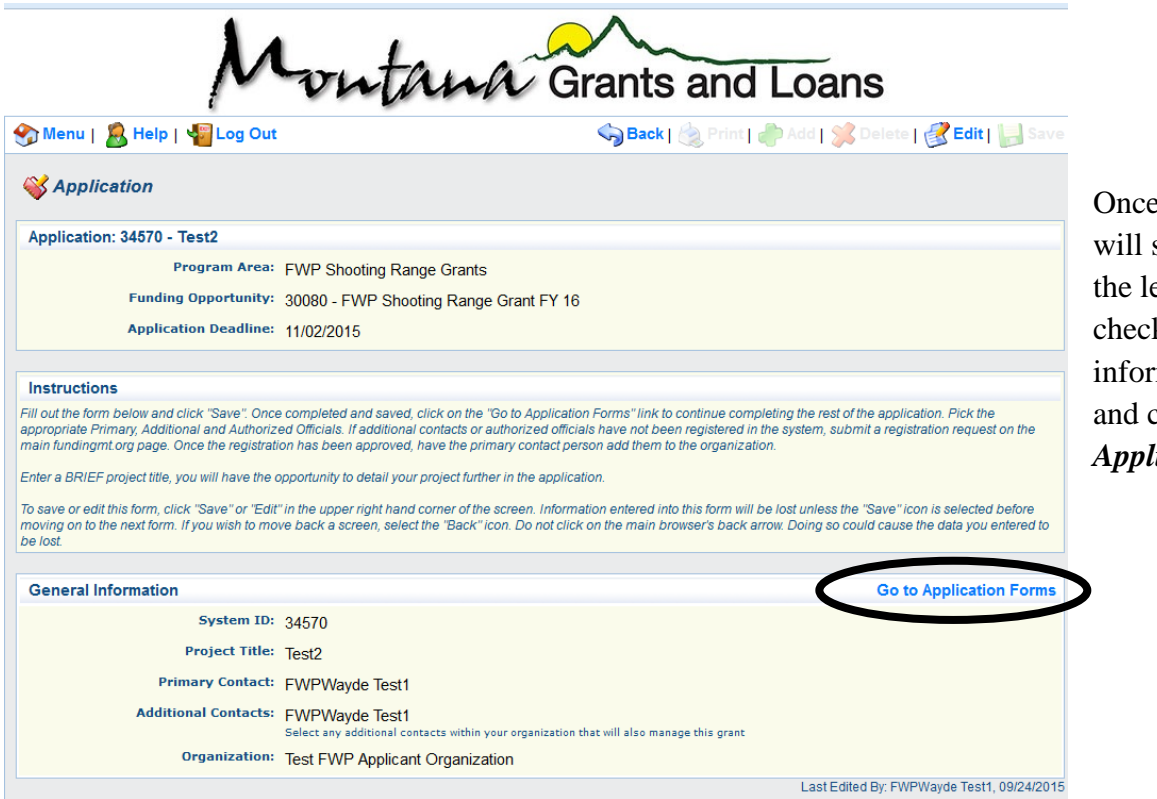

Once you *SAVE*, you will see the screen on the left. Double check that all the information is correct, and click *Go to Application Forms*.

#### **Completing the Application**

The next screen shows all of the sections of the application that you must complete. You have already completed the *General Information* section, and checked that the section is complete. You are ready to click on *Proposal General Information*.

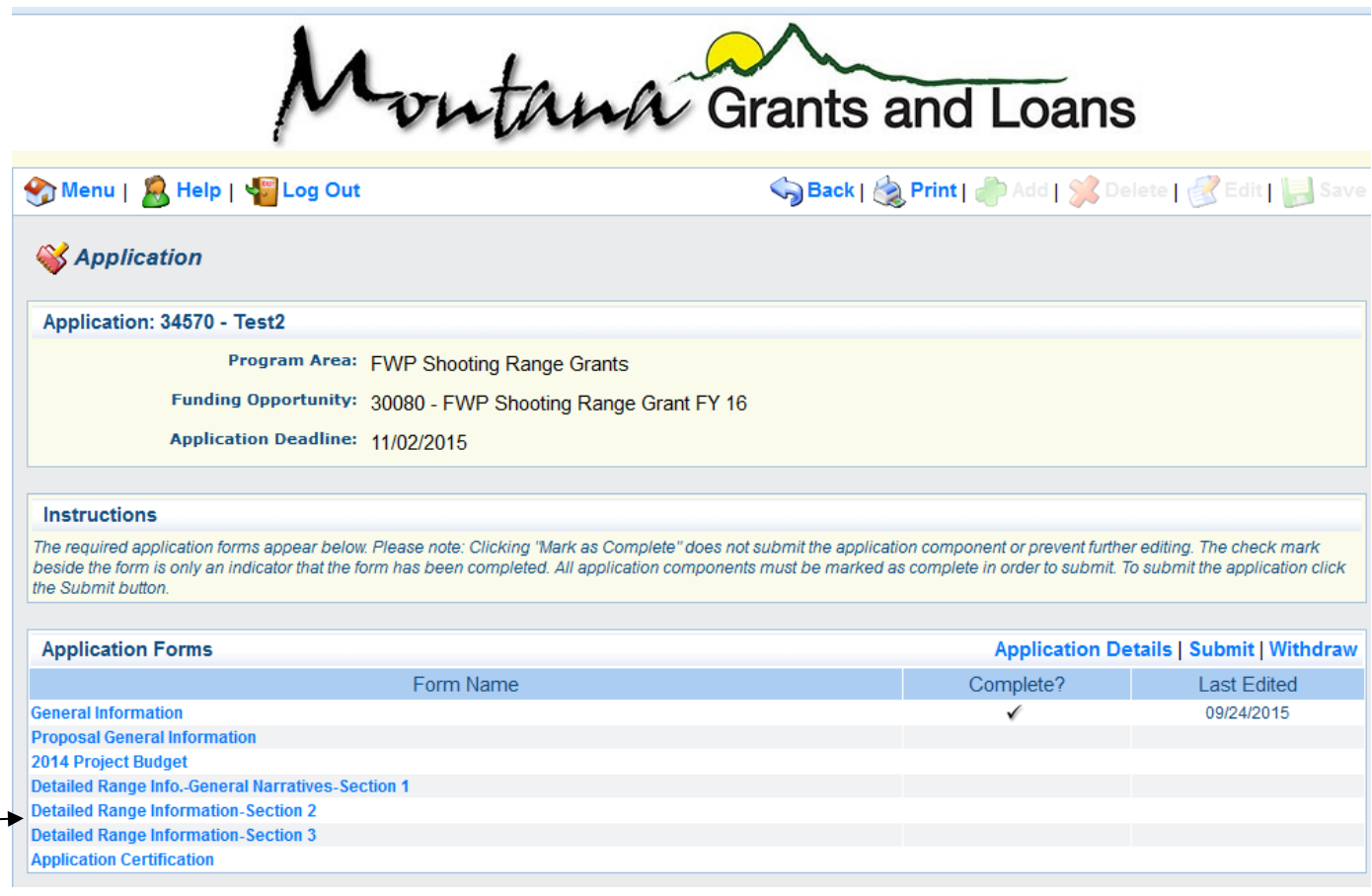

# Once you click on a section, answer all of the questions in that section, and then click **SAVE**.

After you click *Save* for each section, the system will take you back to your *Application Forms* page. Work through each section and after saving, click *Mark as Complete*.

You may also click *Edit* if you need to make changes to a section.

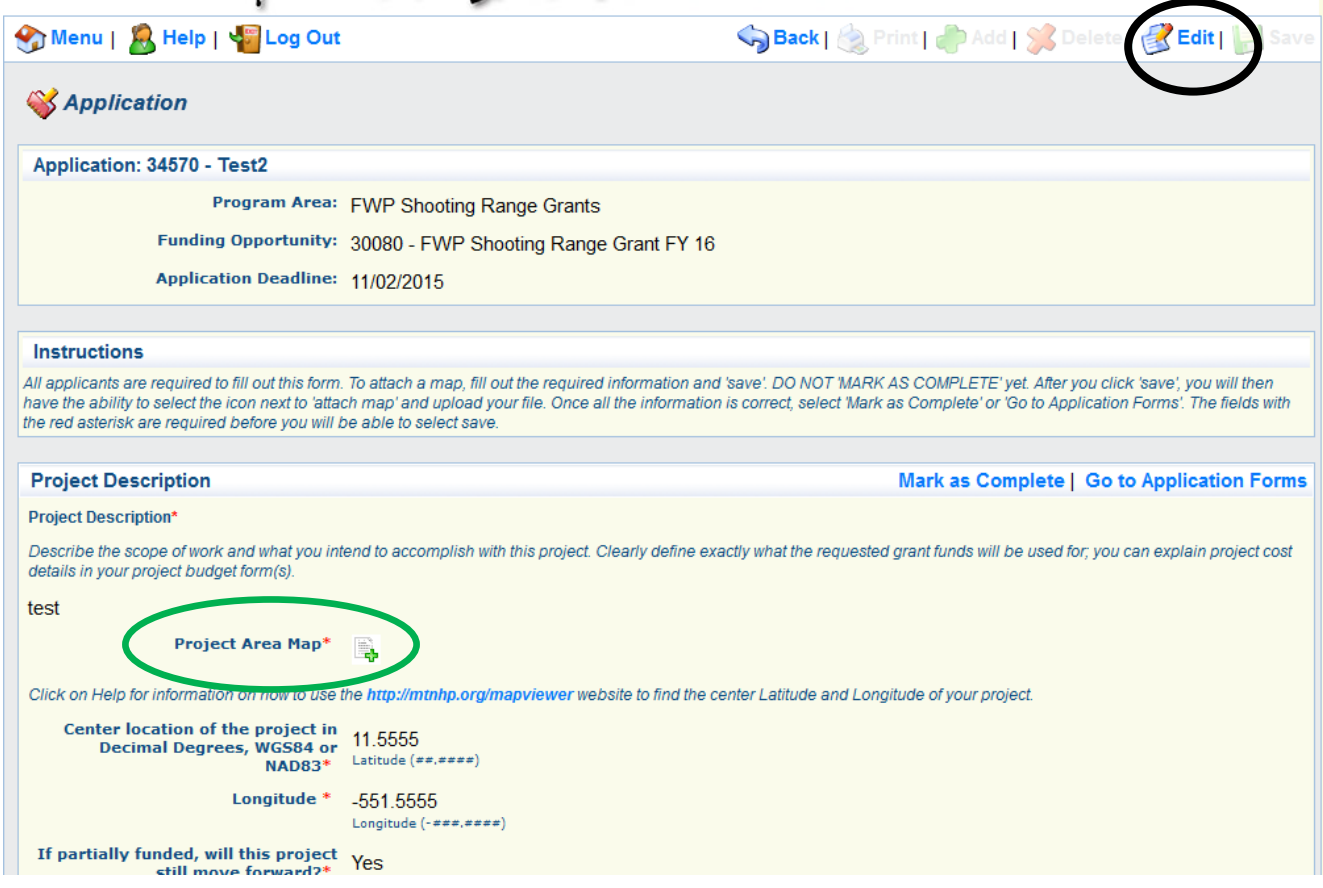

After saving this screen, you will also need to attach the project area map by clicking on the **green** plus (**+**) sign. If you do not yet have your area map, you may still save your work and continue with the rest of the application sections. However, you cannot "*Mark as Complete*" or submit the application until the map is attached.

The second section now has a check mark under complete (if you attached your map). All sections must have check marks before you can submit the application. You can go back to any section that you have already saved and edit it. Just click on the section to open it then click *Edit*. Remember to save your changes.

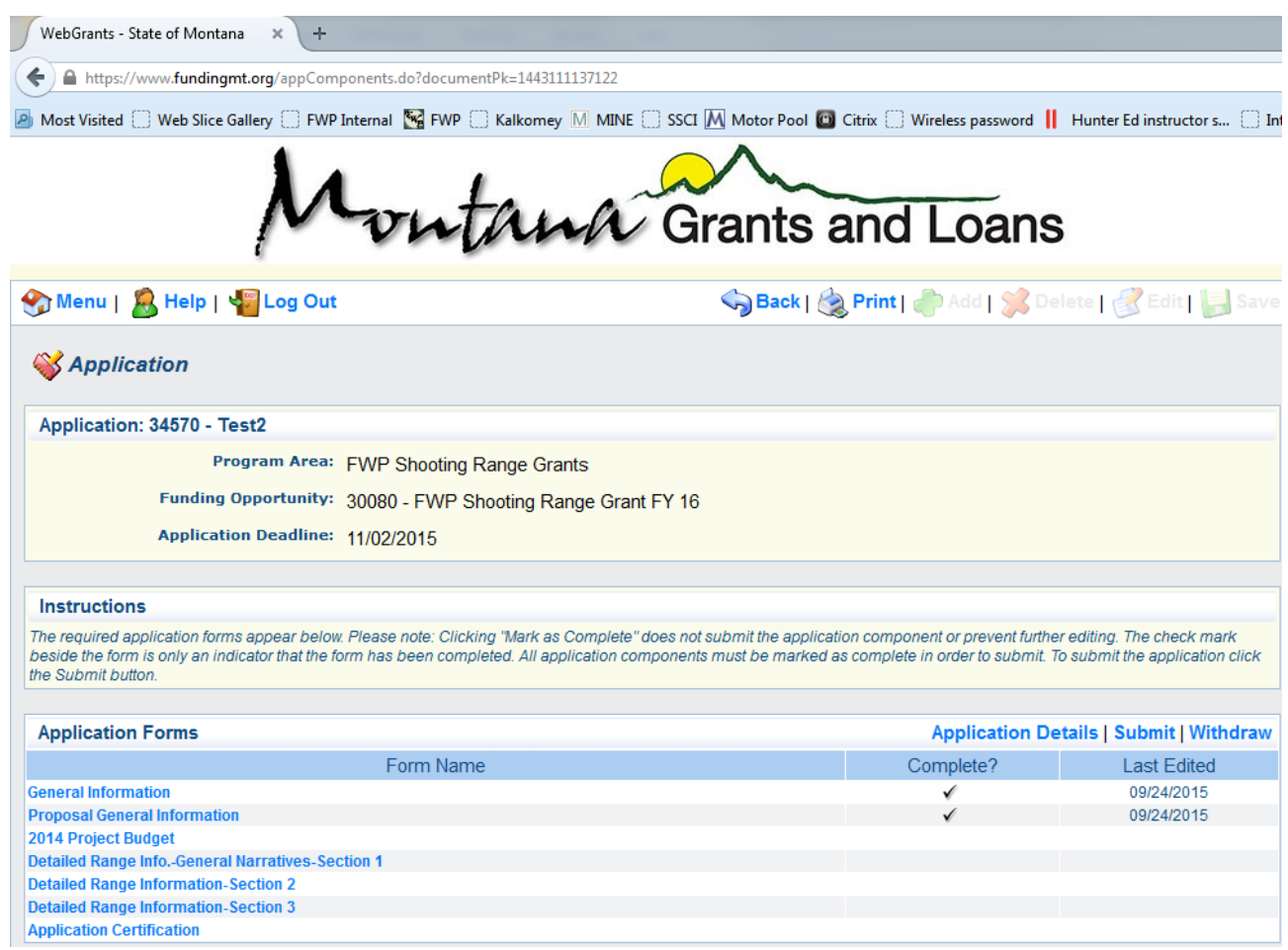

### **Completing the Application**

The very last section of the application includes an electronic signature page and the opportunity to attach all of the required documents to the application.

The checklist is one of the attachments on the *Description* page and you can also find it below. Make sure you scan all documents together, so you have one document to attach. Once you have uploaded your documents and saved the last section, click *Mark as Comp*lete and then click *Submit* your application.

> If you have questions or need help, please call Sara Smith at 406-444-5280 Wayde Cooperider at 444-9947

# **Americans with Disabilities Act** (**ADA) Information**

The Department of Justice's revised regulations for [Titles II](https://www.ada.gov/regs2010/titleII_2010/titleII_2010_regulations.htm) and [III](https://www.ada.gov/regs2010/titleIII_2010/titleIII_2010_regulations.htm) of the Americans with Disabilities Act of 1990 (ADA) were published in the Federal Register on September 15, 2010. These regulations adopted revised, enforceable accessibility standards called the 2010 ADA Standards for Accessible Design, "2010 Standards." On March 15, 2012, compliance with the 2010 Standards was required for new construction and alterations unde[r Titles II](https://www.ada.gov/regs2010/titleII_2010/titleII_2010_regulations.htm) and [III.](https://www.ada.gov/regs2010/titleIII_2010/titleIII_2010_regulations.htm) March 15, 2012, is also the compliance date for using the 2010 Standards for program accessibility and barrier removal.

Public accommodations and commercial facilities must follow the requirements of the 2010 Standards, including both the Title III regulations at 28 CFR part 36, subpart D; and the 2004 ADAAG at 36 CFR part 1191, appendices B and D.

The 2010 ADA Accessibility Standard applies to **newly constructed and altered facilities**. As of March 15, 2012, all newly constructed and altered **shooting facilities** have to comply with the provisions of the ADA. Depending on how a facility is covered under Title III, they need to do readily achievable barrier removal, which means doing what's easy to accomplish without difficulty or expense.

If your range is owned by a unit of state or local government, the regulations are similar under Title II, and it's called program accessibility.

**15.7.4 Shooting Facilities**. Where fixed firing positions are provided at a site, at least 5 percent, but not less than one, of each type of firing position shall comply with 15.7.4.1. [Appendix Note](https://www.access-board.gov/guidelines-and-standards/buildings-and-sites/about-the-ada-standards/background/adaag#A15.7.4)

**15.7.4.1 Fixed Firing Position**. Fixed firing positions shall contain a 60 inch (1525 mm) diameter space and shall have a slope not steeper than 1:48.

**15.7.4 Shooting Facilities**. Examples of different types of firing positions include, but are not limited to: positions having different admission prices, positions with or without weather covering or lighting, and positions supporting different shooting events such as argon, muzzle loading rifle, small bore rifle, high power rifle, bull's eye pistol, action pistol, silhouette, trap, skeet, and archery (bow and crossbow).

*A public accommodation is defined as "a private entity that owns, leases (or leases to), or operates a place of public accommodation."*

*A person with a disability is defined by the ADA as, "a person who has a physical or mental impairment that substantially limits one or more major life activities, a person who has a history or record of such an impairment, or a person who is perceived by others as having such an impairment."*

Technical assistance on the guidelines for sports facilities is available from the Access Board at: (800) 872-2253 (voice), (800)-993-2822 (TTY) or [ta@access-board.gov](mailto:ta@access-board.gov) (e-mail).

User guide online range application **14**